<span id="page-0-0"></span>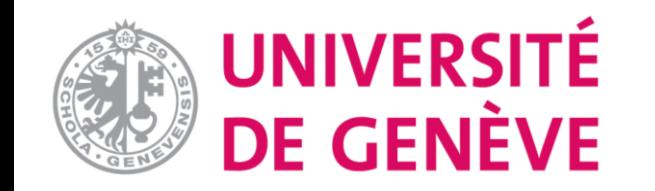

# **Moodle : Tutoriel No 1**

Connexion, tableau de bord, cours favoris

**[Connexion](#page-1-0)** 

[Tableau de bord](#page-4-0)

[Mettre un cours en favoris](#page-8-0)

#### **Connexion**

<span id="page-1-0"></span>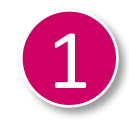

#### Rendez-vous sur Moodle : [moodle.unige.ch](https://moodle.unige.ch/)

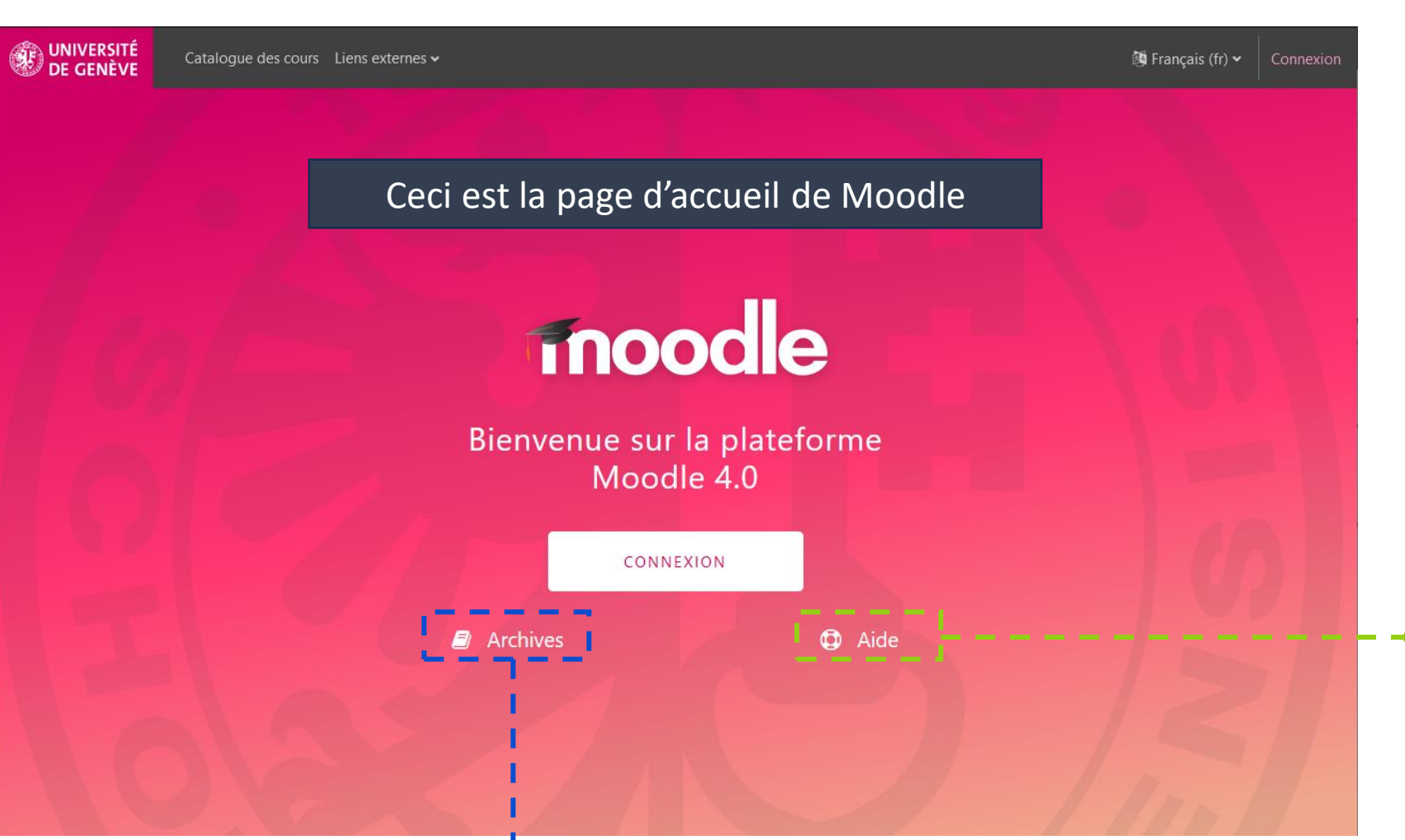

Accès aux archives Moodle pour voir et consulté les cours des années précédentes.

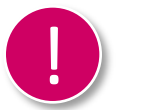

#### IMPORTANT :

Avant de vous connecter sur Moodle.unige.ch, merci de créer ou vérifier votre compte SWITCH edu-ID et le lier à l'UNIGE:

[https://plone.unige.ch/distic/pub/compte-switch](https://plone.unige.ch/distic/pub/compte-switch-edu-id/comment-creer-compte-switch-edu-id.)[edu-id/comment-creer-compte-switch-edu-id](https://plone.unige.ch/distic/pub/compte-switch-edu-id/comment-creer-compte-switch-edu-id.)

Accès au cours d'aide Moodle (sans avoir besoin de se connecter) Vous y trouverez une FAQ des questions les plus fréquentes ainsi que:

- De la documentation
- Des informations utiles
- Des vidéos explicatives

## **Connexion**

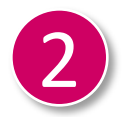

Connectez-vous en choisissant le bouton «connexion.» Vous allez être redirigé-e sur SWITCH EDU-ID. (voir page suivante)

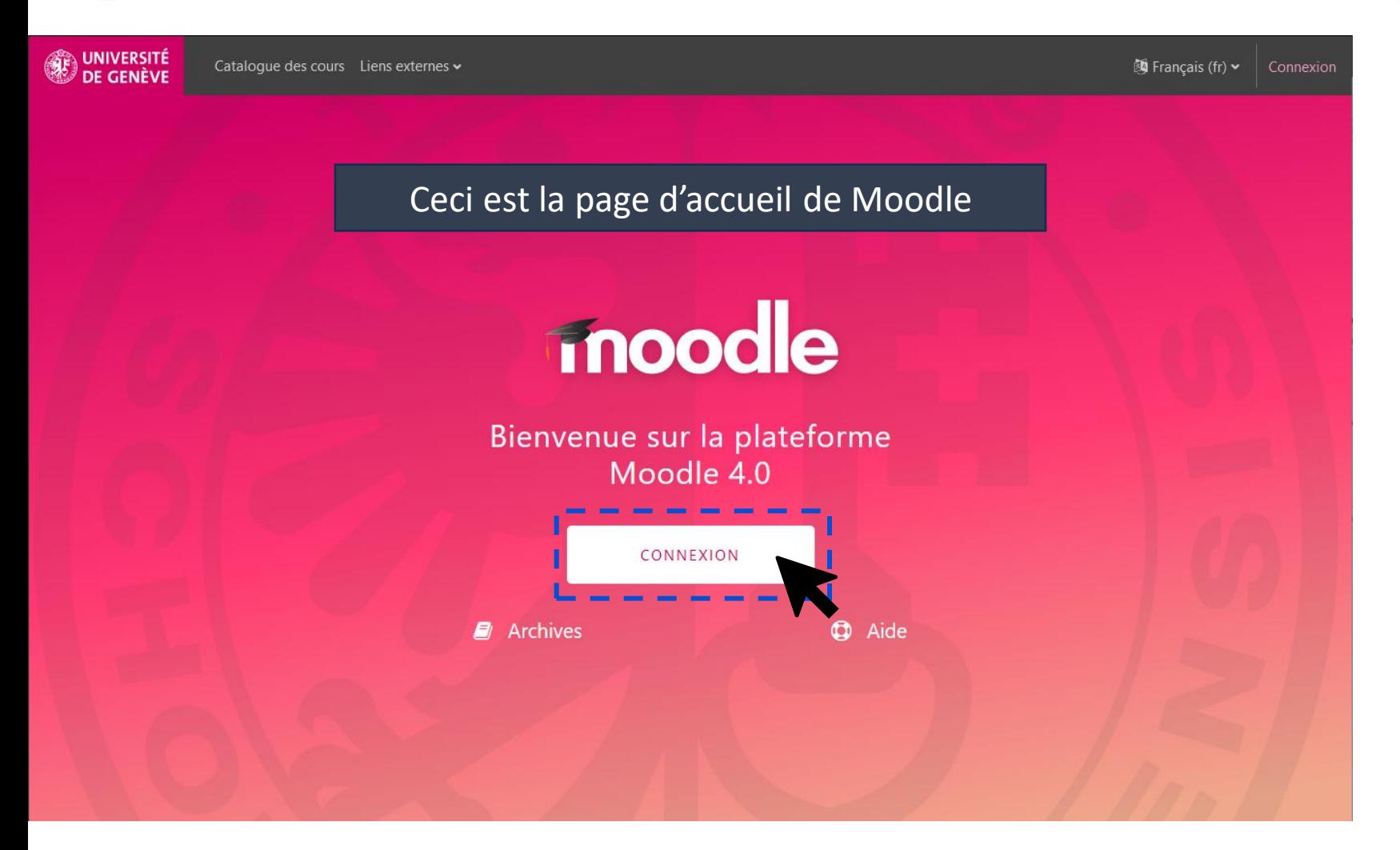

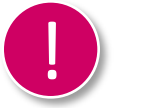

IMPORTANT :

Avant de vous connecter sur Moodle.unige.ch, merci de créer ou vérifier votre compte SWITCH edu-ID et le lier à l'UNIGE:

[https://plone.unige.ch/distic/pub/compte-switch](https://plone.unige.ch/distic/pub/compte-switch-edu-id/comment-creer-compte-switch-edu-id.)[edu-id/comment-creer-compte-switch-edu-id](https://plone.unige.ch/distic/pub/compte-switch-edu-id/comment-creer-compte-switch-edu-id.)

3 Entrez les informations nécessaires en suivant les étapes 1 et 2 de cette page.

#### AAI edu-ID

À propos de l'AAI | FAQ | Aide | Protection des données

#### Sélectionnez votre établissement

Pour accéder au service UniGE - Moodle sélectionnez ou cherchez l'établissement auquel vous appartenez.

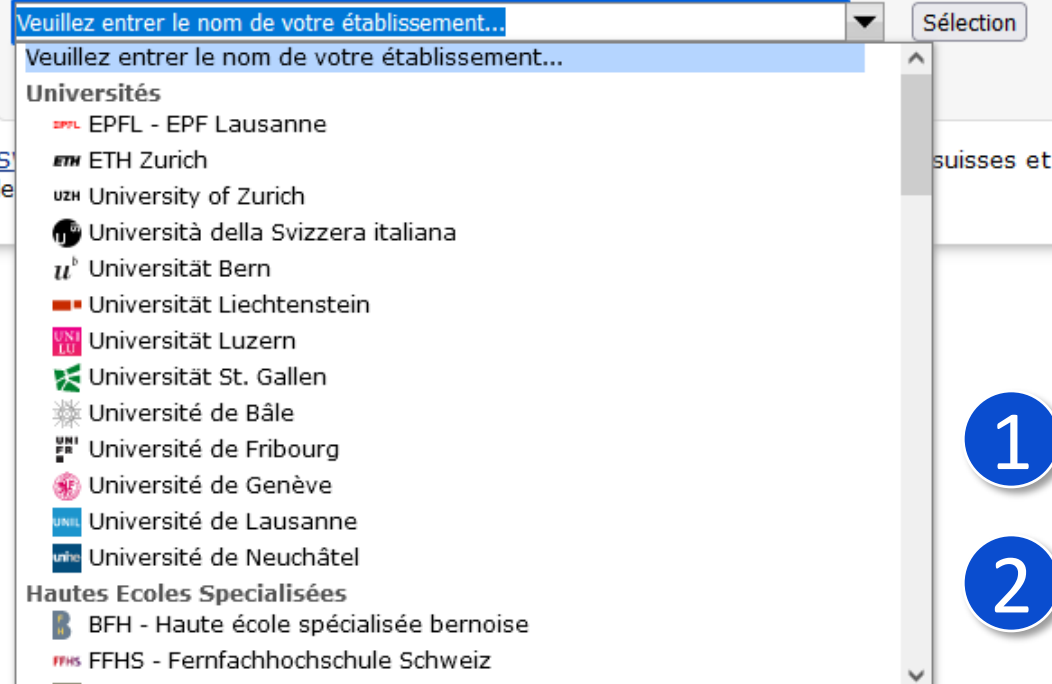

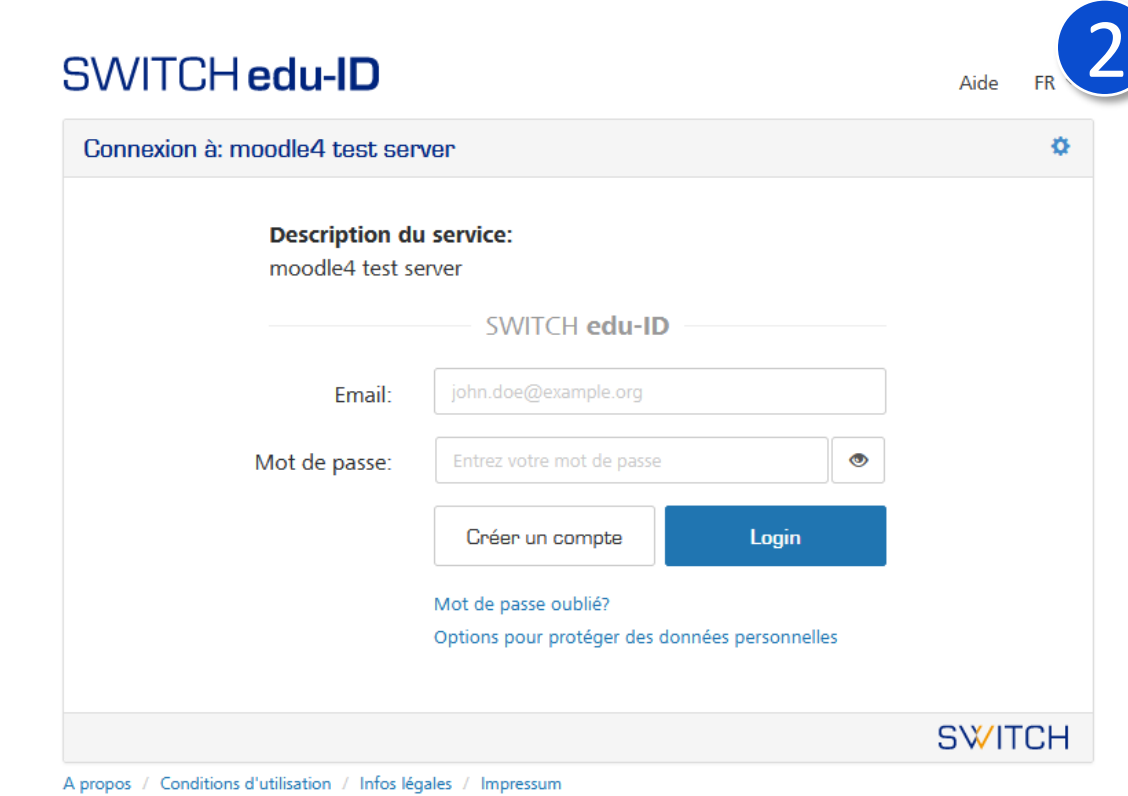

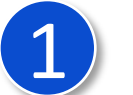

Choisir son établissement

1

**SWITCH** 

- Eentrez votre email d'utilisateur/trice SWITCH.(voir point précédent)
- Mot De Passe (MDP)
- Attention, le MDP SWITCH EDU-ID n'est pas lié à votre MDP ISIS

## <span id="page-4-0"></span>Tableau de bord : Vue d'ensemble

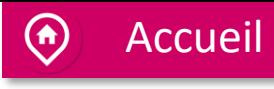

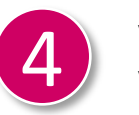

Vous êtes maintenant connecté-e à Moodle. Vous êtes sur votre tableau de bord.

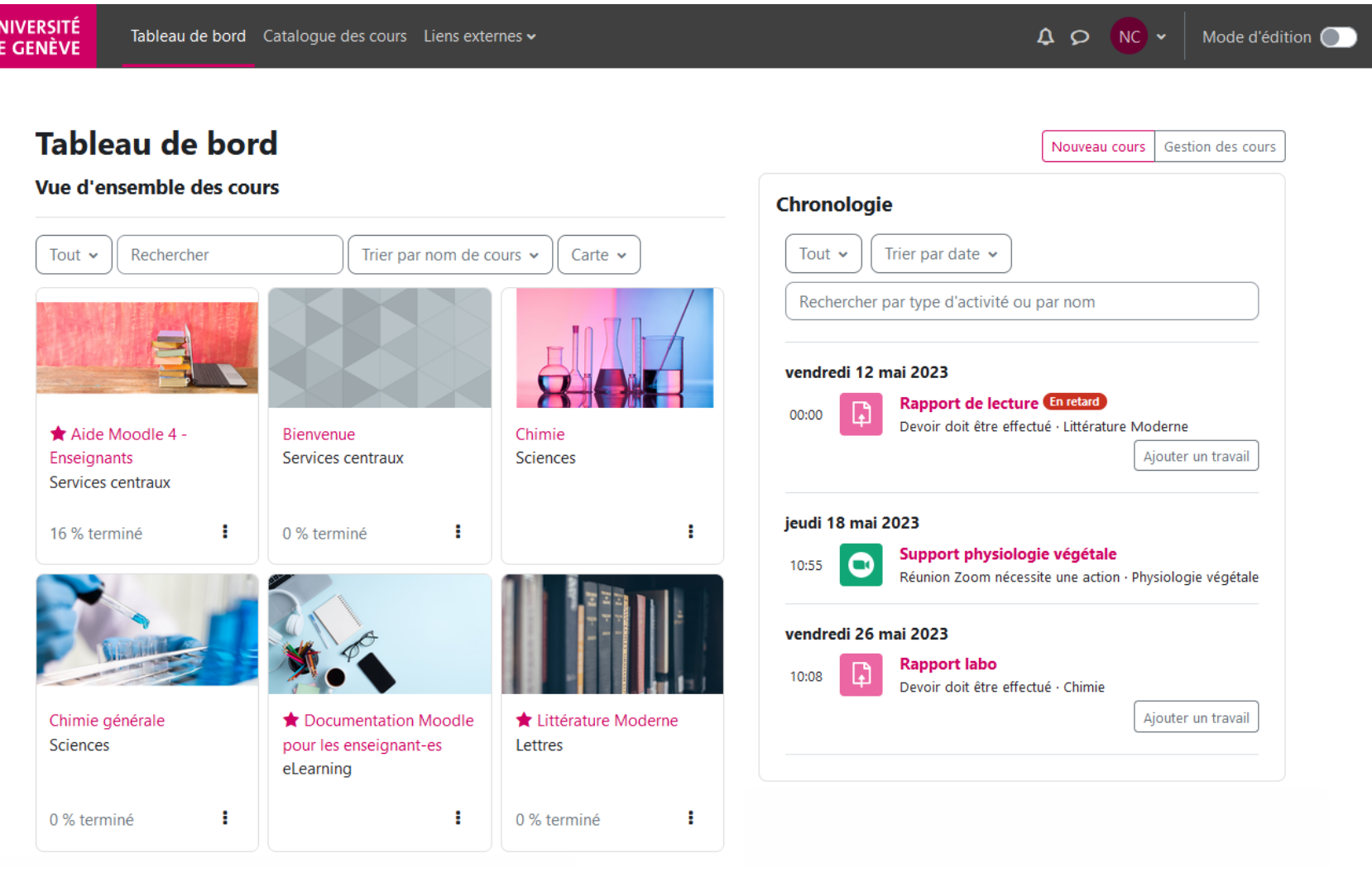

La vue principale de votre Tableau de bord.

- Vous trouverez vos cours d'un coup d'oeil
- Accéder rapidement à la création d'un nouveau cours (Bouton **nouveau cours**)

# Tableau de bord : Barre de navigation

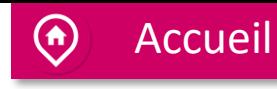

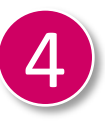

UNIVERSITÉ

DE GENÈVE

En haut de votre page Moodle se trouve la barre de navigation. Voici l'explication de certains éléments.

Tableau de bord Cataloque des cours Liens externes v

Lien de votre tableau de bord : Cliquez ici pour accéder directement au tableau de bord.

Indicateur de notifications : Les notifications alertent les enseignant-es, les étudiant-es et les autres utilisateurs/tries sur les événements de Moodle, tels que les nouveaux messages sur le forum, les devoirs à corriger, etc.

> $\Delta$  $NC \rightarrow$  $\circ$

Mode d'édition (

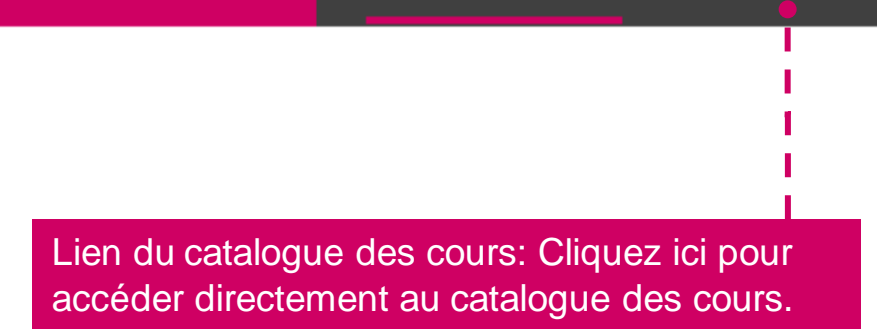

Mediaserver Portfolio Outlook Portail J'optimise mes études

Liens vers différentes ressources de l'UNIGE. Messages : les enseignant-es, les étudiant-es et les autres utilisateurs/trices peuvent envoyer et recevoir des messages privés via Moodle.

# Tableau de bord : Barre de navigation

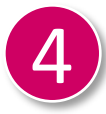

En haut de votre page Moodle se trouve la barre de navigation. Voici l'explication de certains éléments.

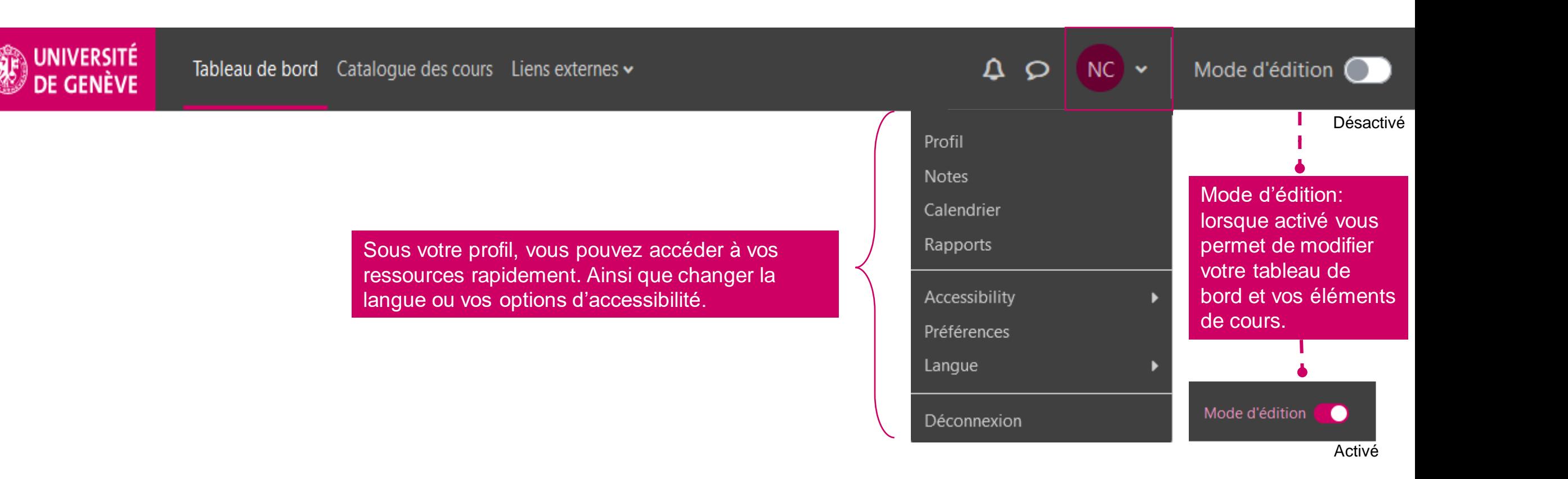

[Accueil](#page-0-0)

 $\bigodot$ 

# Tableau de bord : Barre de navigation

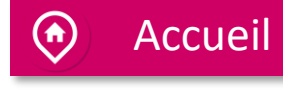

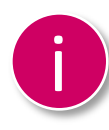

Voici votre tableau de bord lorsque le mode édition est activé.

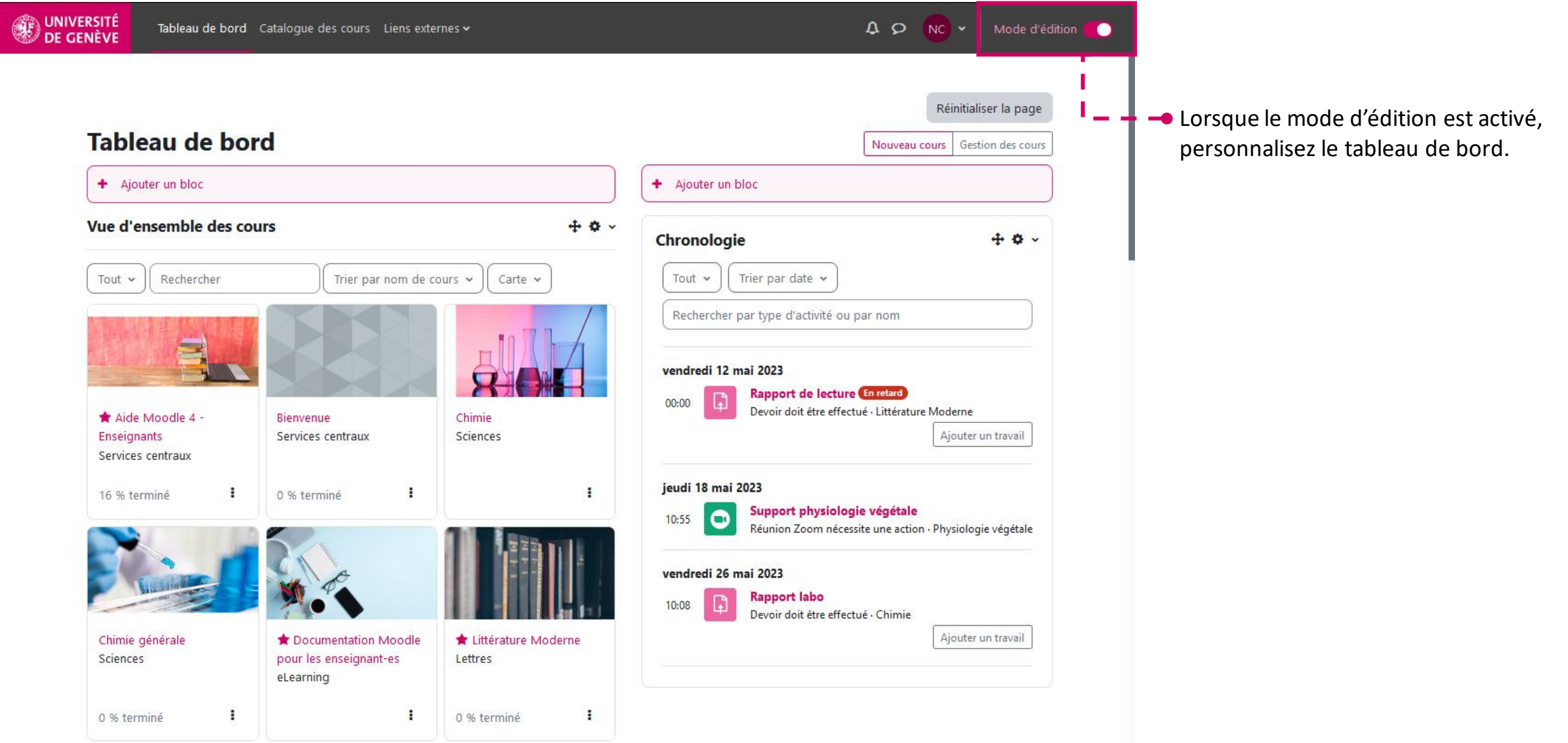

<span id="page-8-0"></span>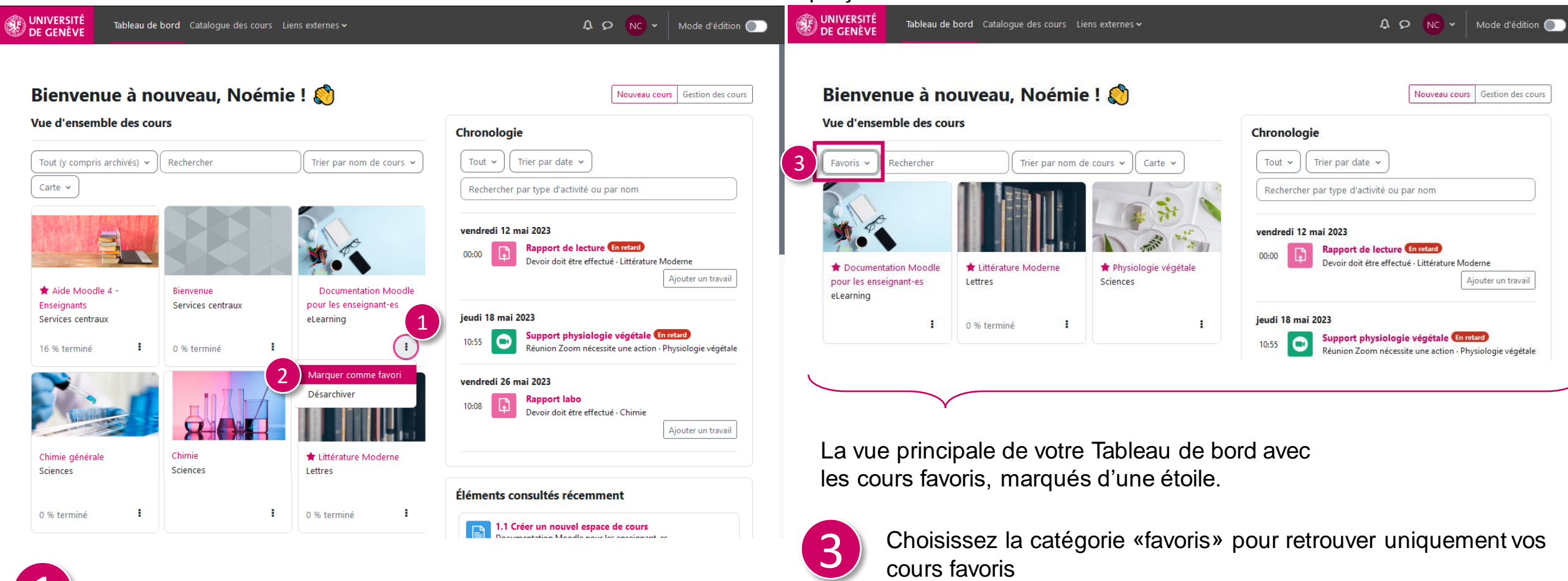

#### Aperçu cours favoris

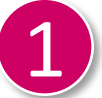

Cliquez sur les 3 points du cours à mettre en favoris.

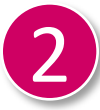

Choisissez «Marquer comme favori»

#### **Ressources**

Vous avez réussi à vous connecter sur Moodle et vous pouvez commencer à créer votre cours.

Maintenant dirigez-vous vers le

Tutoriel No. 2 *Créer un cours*

Tutoriel No. 2

Documentation Moodle pour les enseignant-es

Page web des tutoriels Moodle